# 나라통계시스템

2018. 2.

# 국내신규석·박사학위취득자조사 인터넷조사 사용자 매뉴얼

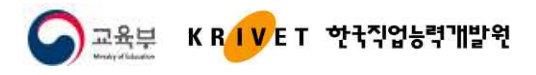

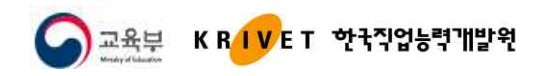

# Ⅰ. 시스템 접속

### 1. 시스템 환경설정

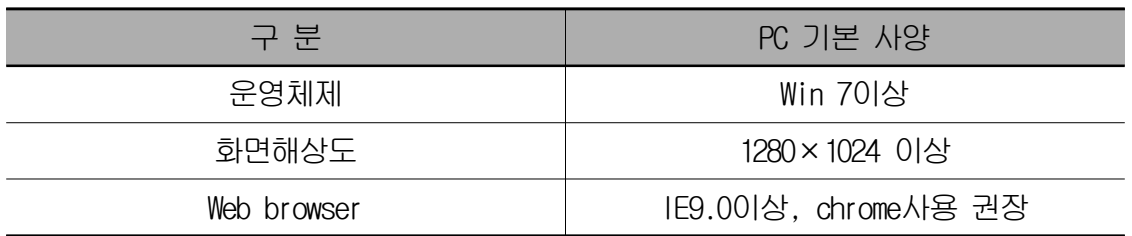

- 나라통계시스템은 Chrome브라우저에 최적화되어, Explorer 사용 시 속도가 저하될 수 있습니다.
- Google의 chrome브라우저를 사용하시면 시스템 처리속도가 향상됩니다. ※ 원활한 시스템 사용을 위하여 인터넷조사 메인화면에 크롬설치 배너추가

### . 접속 방법

: 웹브라우저 주소창에 URL: http:/www.narastat.kr/emdh 를 입력하여 시스템 접속

- "인터넷조사 바로가기" 또는 "인터넷조사 참여" 클릭

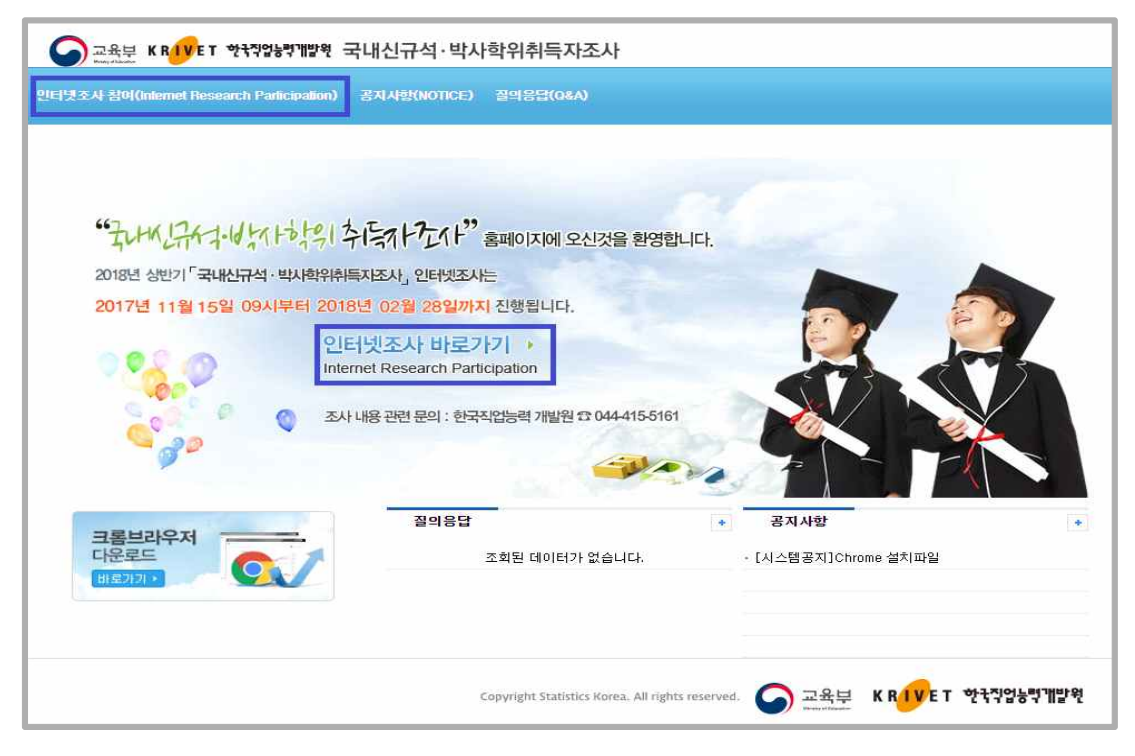

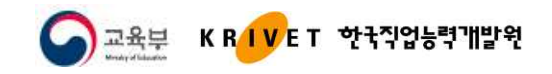

#### 3. 로그인

#### 1) 신규 입력자

- 조사에 참여한 적이 없는 사용자는 신규입력( Hargicono Kow )을 이용해 조사 참여가능 - 이메일, 생년월일, 조사표 구분을 입력 후 조사참여하기( 조생해까.) 선택하여 조사 진행

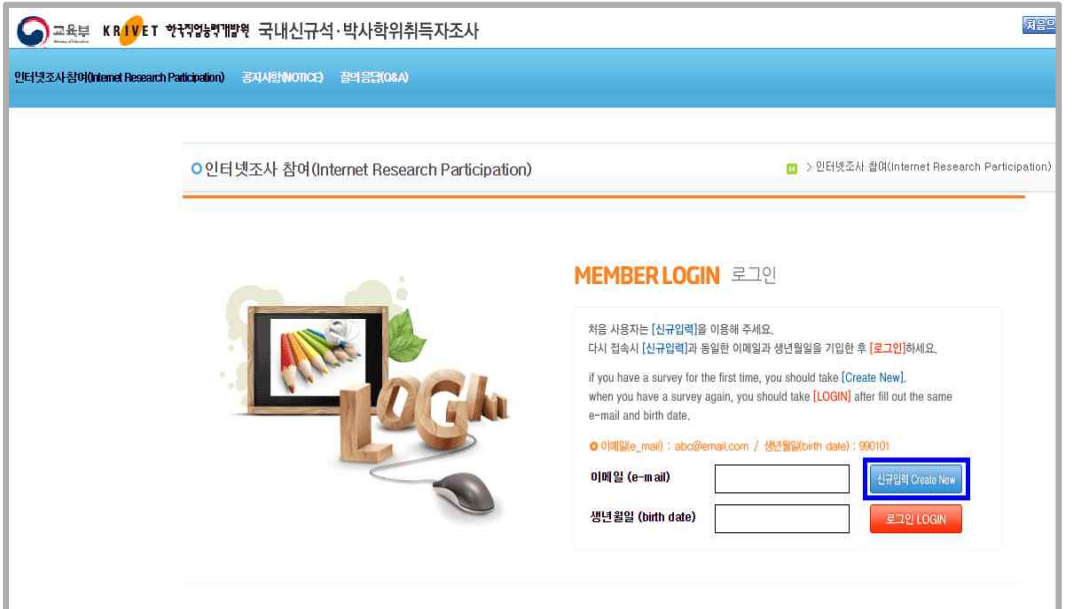

#### [신규입력]

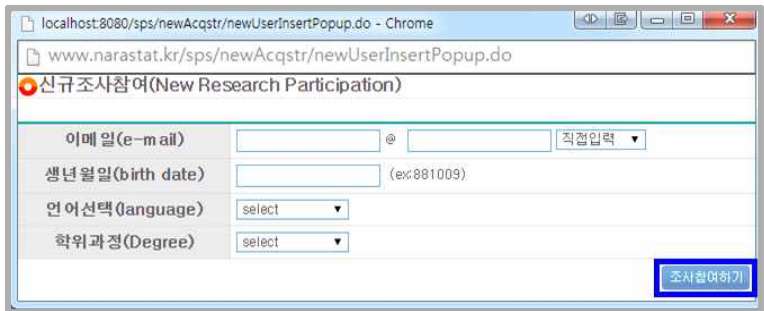

- 이메일 : 사용자 이메일 입력 (대문자, 소문자 구별/공백없이 입력)
- 생년월일 : 사용자 생년월일 입력 (주민등록번호 앞 6자리)
- 언어선택 : 국문 / 영문 조사표 언어 선택
- 학위과정 : 석사 / 박사 중 선택

#### 2) 기존 입력자

- 과거 신규입력정보(이메일, 생년월일)를 이용해 재로그인 로만 CGIN 가능

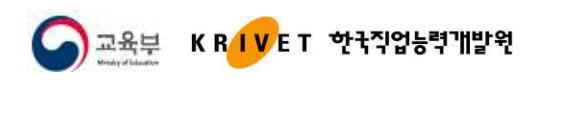

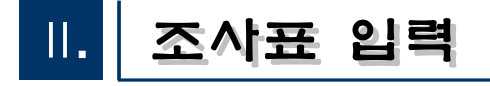

# 1. 조사표

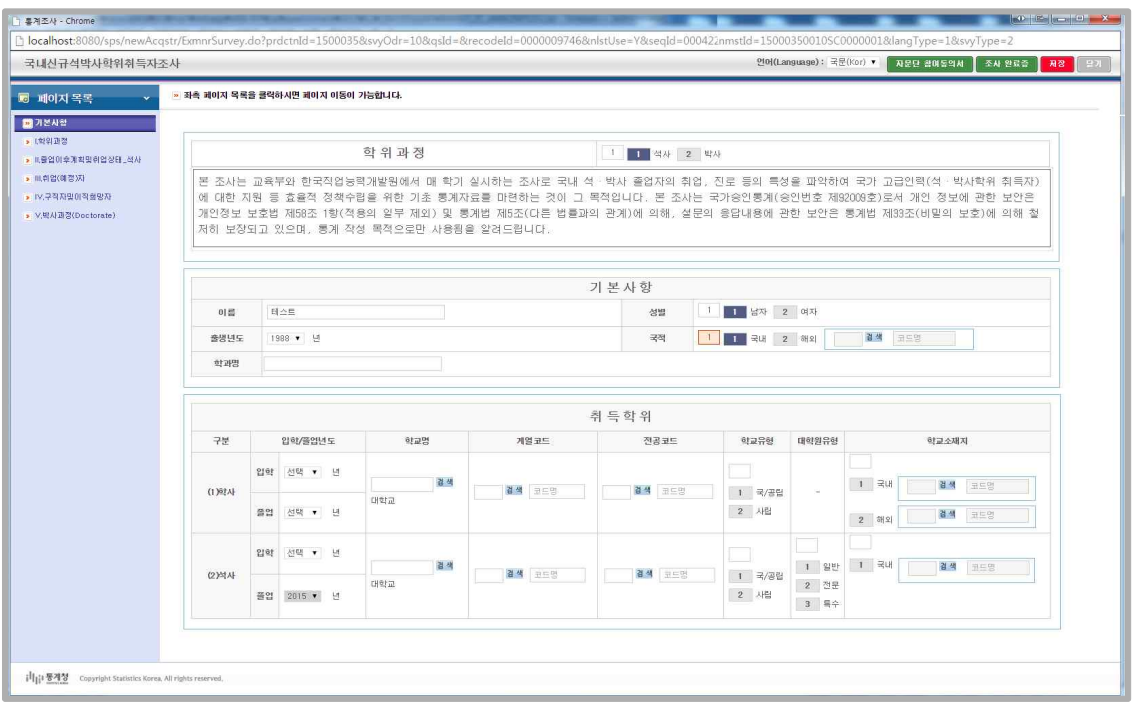

- 로그인 성공하면 [신규입력]에서 선택된 언어에 따라 국문 또는 영문 조사표가 조회되어 자료 입력 가능
- 조사표 상단( 00f(Language): 국로(Kor) )에서 언어변경이 가능하나, 자료입력 중 변경하는 경우 자료가 분실되므로 반드시 "저장( 제품 )" 후에 변경
- 입력자료가 저장완료 되면 조사표가 사라지고 메인화면으로 이동
- 입력완료 또는 장시간 미사용시 자료보호를 위해 반드시 로그아웃 필요

(로그인 후 장시간 미입력시, 보안을 위하여 자동로그아웃 됨)

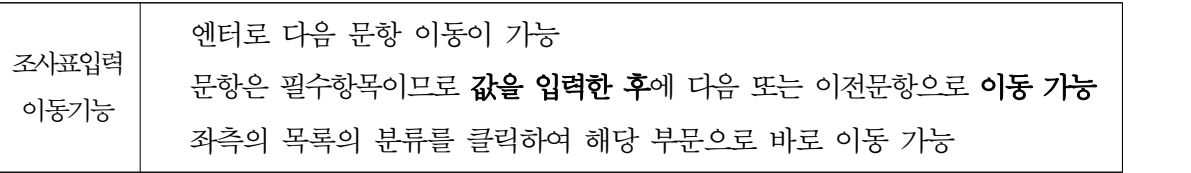

- [자문단 참여 동의서 | 자료단 참여 동의사 기공 저장완료 후 입력 및 조회 가능
- [조사 완료증 [조사판표품]] 조사표 저장완료 후 출력 및 파일다운로드 가능

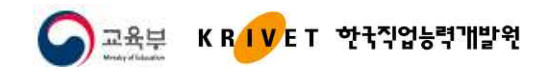

### 2. 자문단 참여동의서

- 초기 조사표 입력 저장 하면 후 [자문단 참여동의서] 팝업화면 자동 활성화
- 동의서 내용을 수정하고자 하면 상단의 [자문단 참여동의서 <sup>[자문단 참여동의서]</sup>] 클릭

#### [석사급 자문단 동의서]

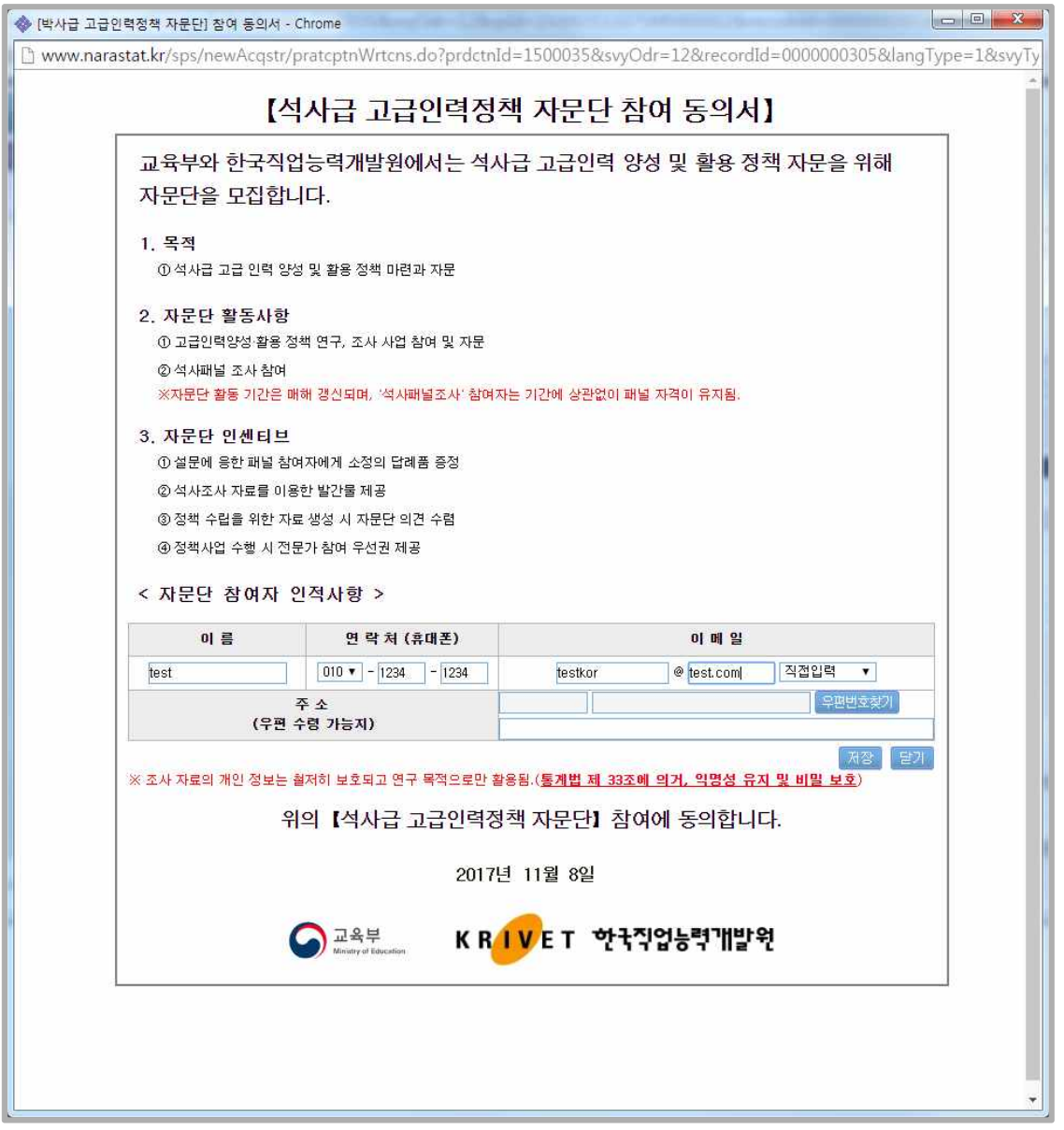

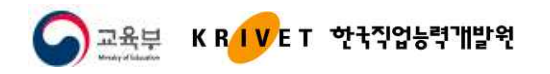

[박사급 자문단 동의서]

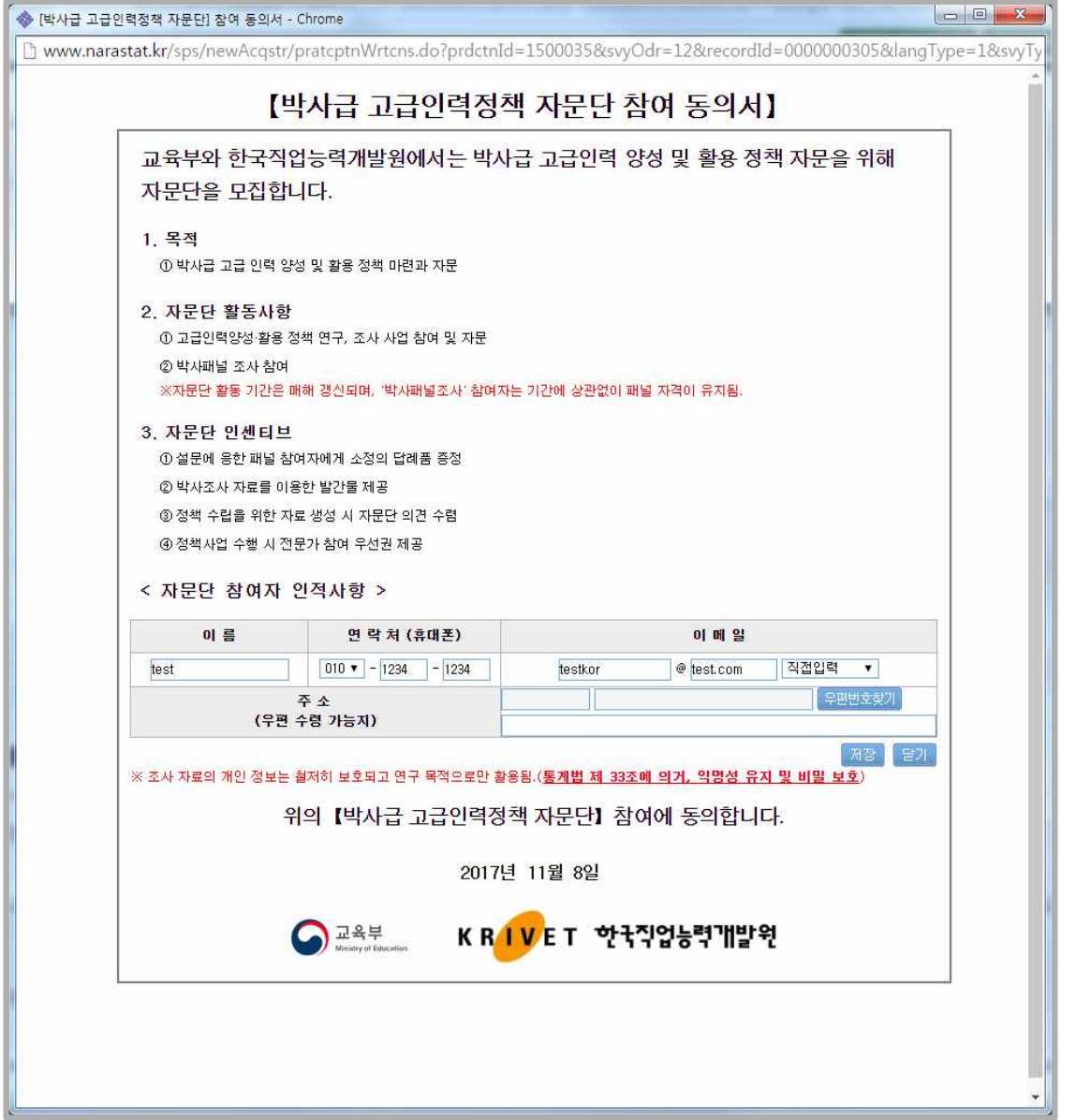

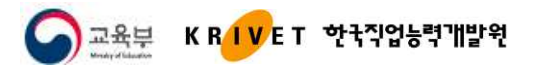

# 3. 조사 완료증

- 조사표 입력 저장 후에 [조사 완료증 | 조사 완료증 ] 팝업화면 활성화

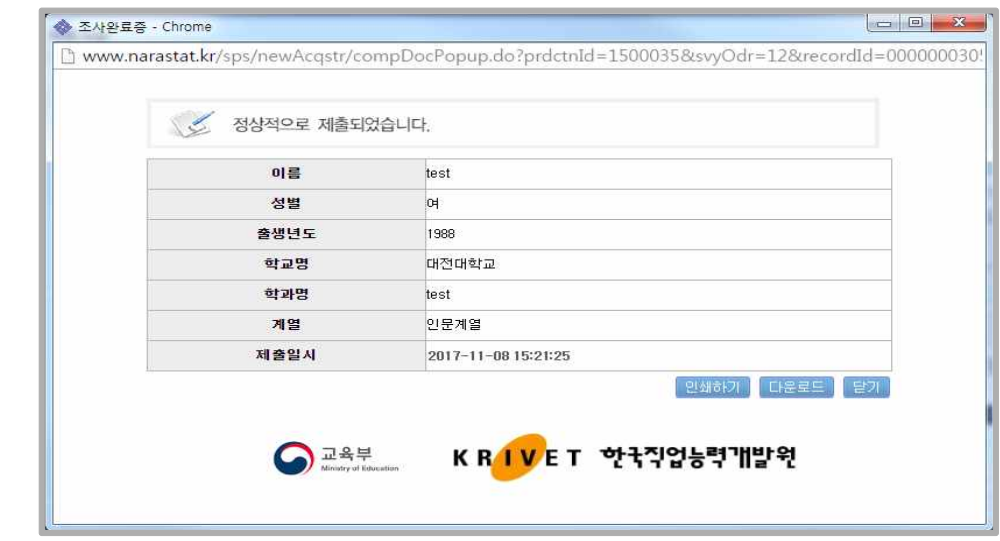

- [다운로드 ] : 조사 완료증을 파일 다운로드하여 메일로 제출
- [인쇄하기 ] : 조사 완료증을 인쇄하여 제출

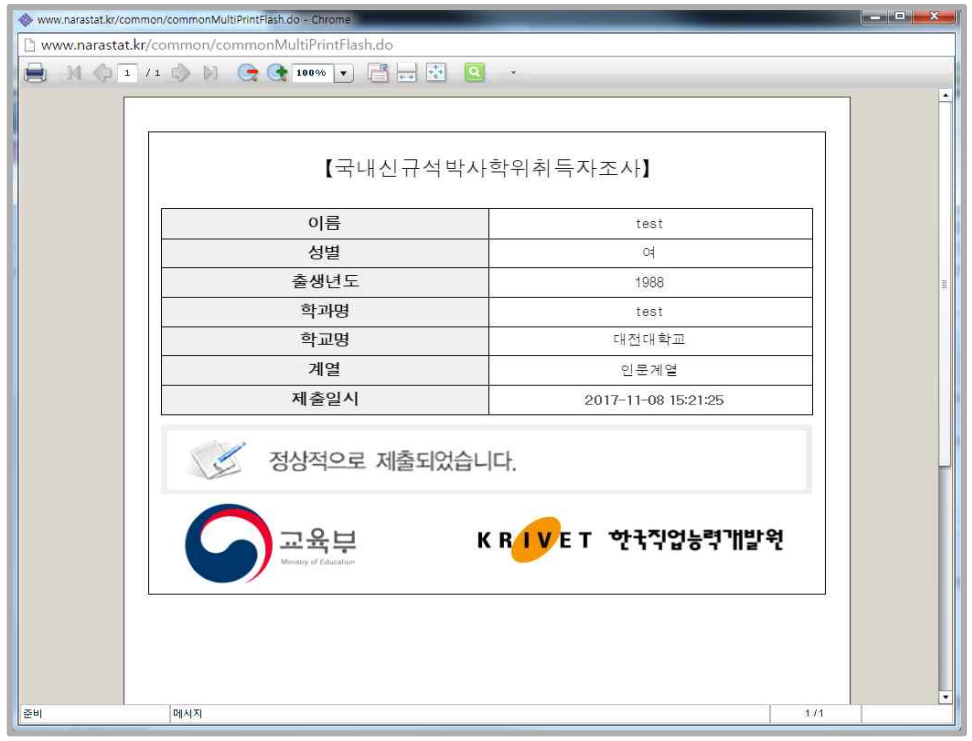